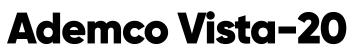

Wiring Trikdis GT+ Cellular Communicator and Programming the Panel

**CAUTION** • The communicator should be installed and maintained by qualified personnel.

- Prior to installation, it is advised to read full device installation manual carefully in order to avoid mistakes that can lead to malfunction or even damage the equipment.
- Disconnect the power supply before making any electrical connections.
- Changes, modifications or repairs not authorized by the manufacturer shall void your rights under the warranty.

## Schematics for wiring the communicator to the security control panel

Following the schematics provided below, wire the communicator to the control panel.

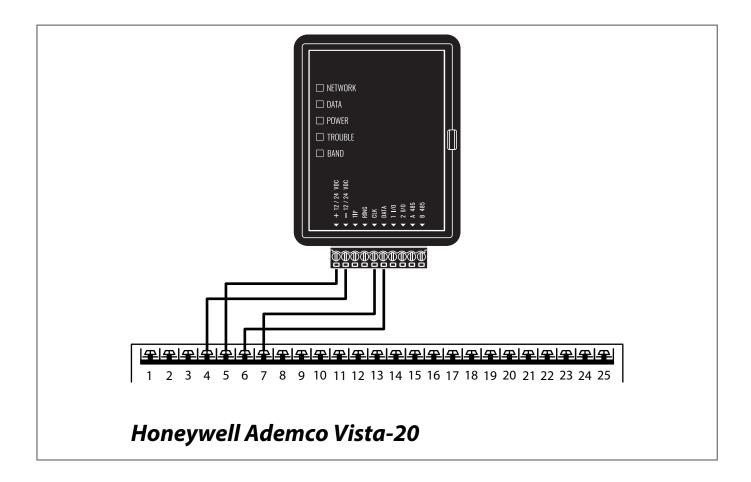

## Ademco Vista-20

Wiring Trikdis GT+ Cellular Communicator and Programming the Panel

#### Programming the Honeywell Ademco Vista-20 Alarm Panel via Keypad

Using the control panel's keypad enter these sections and set them as described:

#### **Enable Contact ID reporting**

| Keypad Entry | Action Description                              |
|--------------|-------------------------------------------------|
| *4112800*    | Enter programming mode                          |
| *591*        | Enable "Exit Error Report Code"                 |
| *601*        | Enable "Trouble Report Code"                    |
| *611*        | Enable "Bypass Reporting Code"                  |
| *621*        | Enable "AC Loss Report Code"                    |
| *631*        | Enable "Low Battery Report Code"                |
| *641*        | Enable "Test Report Code"                       |
| *651*        | Enable "Open Report Code"                       |
| *661*        | Enable "Arm Away/Stay Report Code"              |
| *671*        | Enable "RF Transmitter Low Battery Report Code" |
| *681*        | Enable "Cancel Report Code"                     |
| *691*        | Enable "Recent Closing Report Code"             |
| *701*        | Enable "Alarm Restore Report Code"              |
| *711*        | Enable "Trouble Restore Report Code"            |
| *721*        | Enable "Bypass Restore Report Code"             |
| *731*        | Enable "AC Restore Report Code"                 |
| *741*        | Enable "Low Battery Restore Report Code"        |
| *751*        | Enable "RF Transmitter Low Restore Code"        |
| *761*        | Enable "Test Restore Report Code"               |
| *291*        | Enable "Enable IP/GSM"                          |
| *1891*       | Enable "AUI Device Enable"                      |
| *99          | Exit programming mode.                          |

Ademco Vista-20

Wiring Trikdis GT+ Cellular Communicator and Programming the Panel

#### Setting up the GT+ communicator with the app

Download and launch the Protegus application or use the browser version: **web.protegus.app**. The installer must connect to Protegus with an installer account.

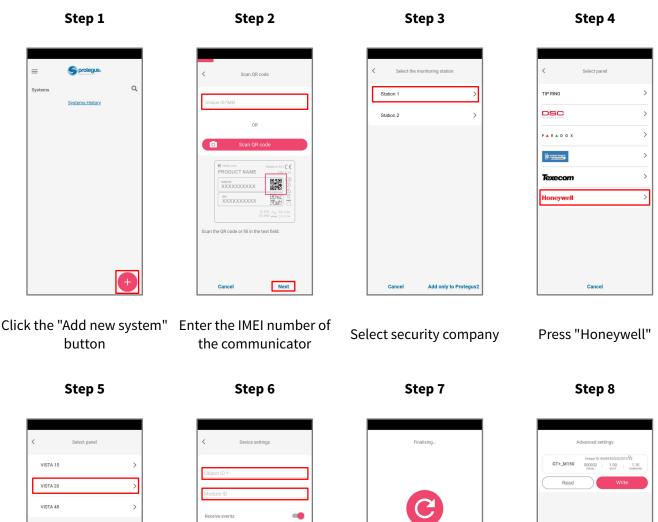

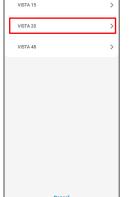

Press "VISTA 20"

Enter "Object ID" and "Module ID". Press "NEXT"

Next

n/Disarm remotely

Cancel

.

Wait while the configuration is written

Cance

Writing configuration..

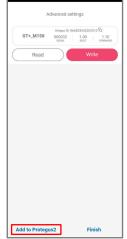

Press "Add to Protegus2"

Ademco Vista-20

Wiring Trikdis GT+ Cellular Communicator and Programming the Panel

### Setting up the GT+ communicator with the app

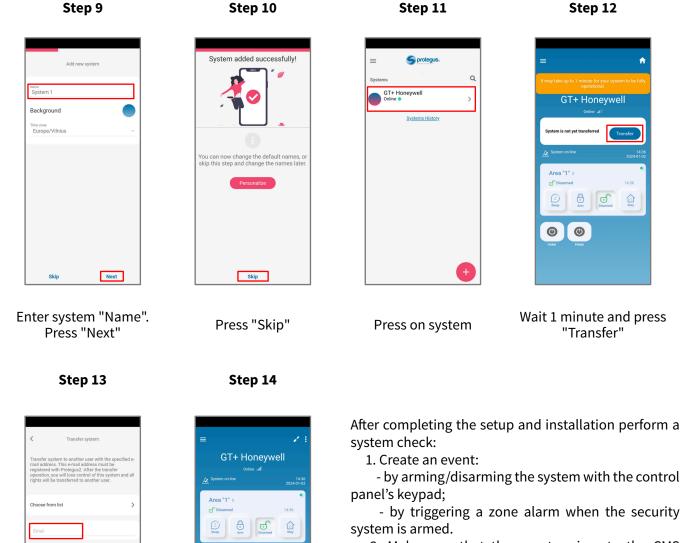

2. Make sure that the event arrives to the CMS (Central Monitoring Station) and the Protegus app.

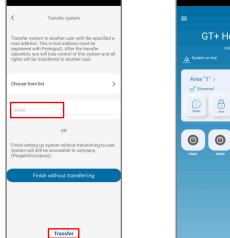

Enter the e-mail of the user to whom the installer will transfer the system. Press "Transfer"

The system will appear in Protegus on the user's phone